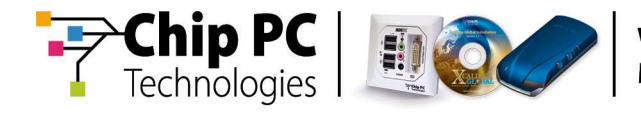

# **Configuring Multiple Displays**

# **Technical Brief**

**Document Version 1.2** 

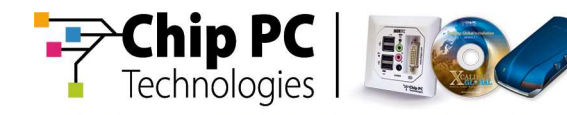

#### **COPYRIGHT NOTICE**

© 2006 Chip PC Inc., Chip PC (Israel) Ltd., Chip PC (UK) Ltd. All rights reserved.

This product and/or associated software are protected by copyright, international treaties and various patents.

This manual and the software, firmware and/or hardware described in it are copyrighted. You may not reproduce, transmit, transcribe, store in a retrieval system, or translate into any language or computer language, in any form or by any means, electronic, mechanical, magnetic, optical, chemical, manual, or otherwise, any part of this publication without express written permission from Chip PC.

CHIP PC SHALL NOT BE LIABLE FOR TECHNICAL OR EDITORIAL ERRORS OR OMISSIONS CONTAINED HEREIN; NOR FOR INCIDENTAL OR CONSEQUENTIAL DAMAGES RESULTING FROM THE FURNISHING, PERFORMANCE, OR USE OF THIS MATERIAL.

The information contained in this document represents the current view of Chip PC on the issues discussed as of the date of publication. Because Chip PC must respond to changing market conditions, it should not be interpreted to be a commitment on the part of Chip PC, and Chip PC cannot guarantee the accuracy of any information presented after the date of publication.

This Guide is for informational purposes only. CHIP PC MAKES NO WARRANTIES, EXPRESS OR IMPLIED, IN THIS DOCUMENT.

#### **TRADEMARKS**

Chip PC, Xcalibur, Xtreme PC, Jack PC, and the Chip PC logo are either trademarks or registered trademarks of Chip PC.

Products mentioned in this document may be registered trademarks or trademarks of their respective owners

The Energy Star emblem does not represent endorsement of any product or service.

#### **U.S. GOVERNMENT RESTRICTED RIGHTS**

The Software and documentation are provided with RESTRICTED RIGHTS.

You agree to comply with all applicable international and national laws that apply to the Software, including the U.S. Export Administration Regulations, as well as end-user, end-use and country destination restrictions issued by U.S. and other governments.

The information and specifications in this document are subject to change without prior notice.

Images are for demonstration purposes only.

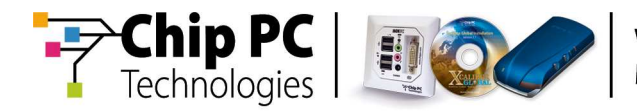

### **Table of Contents**

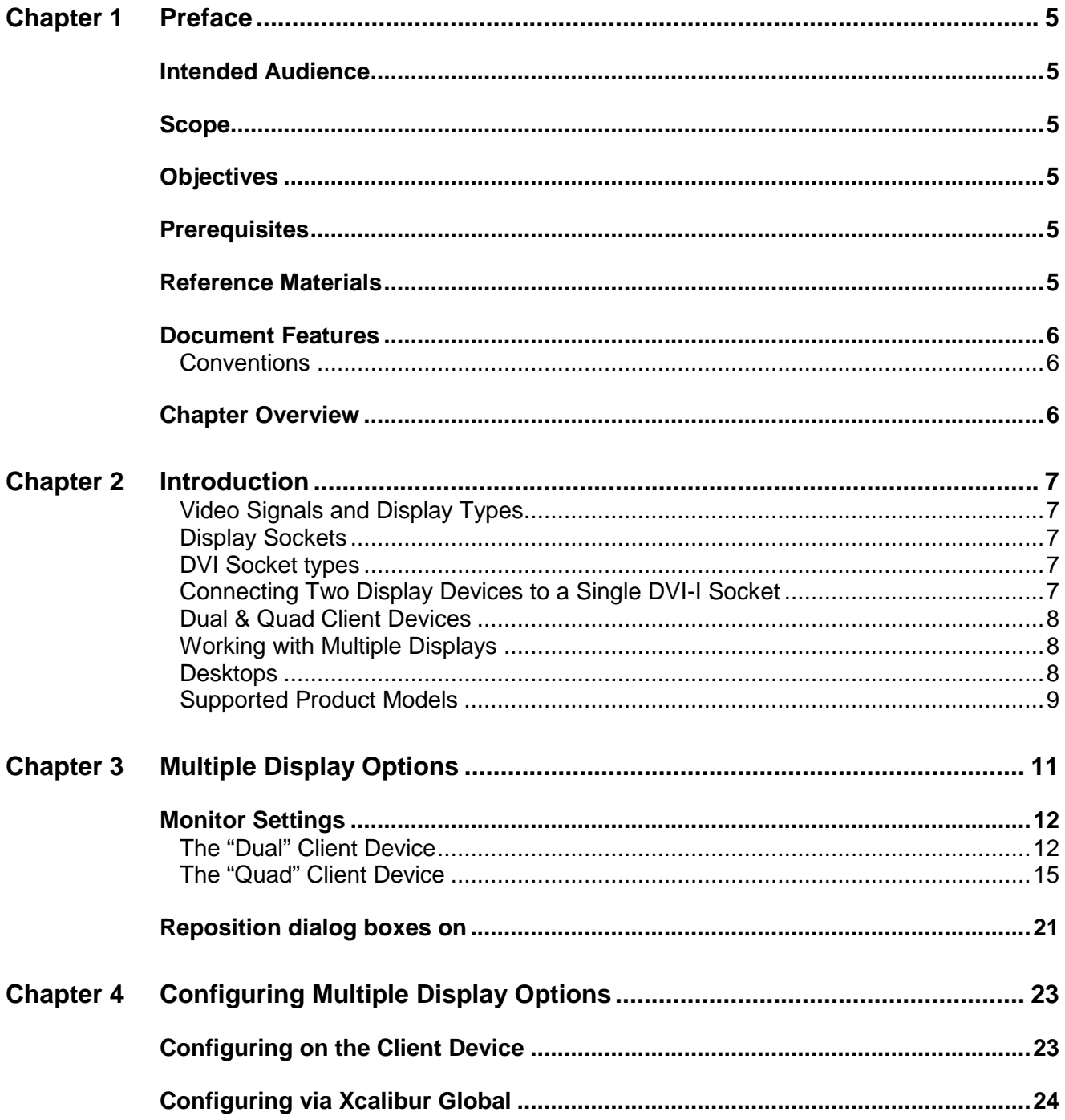

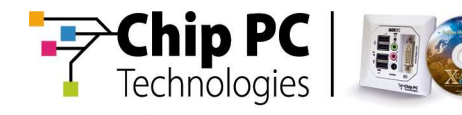

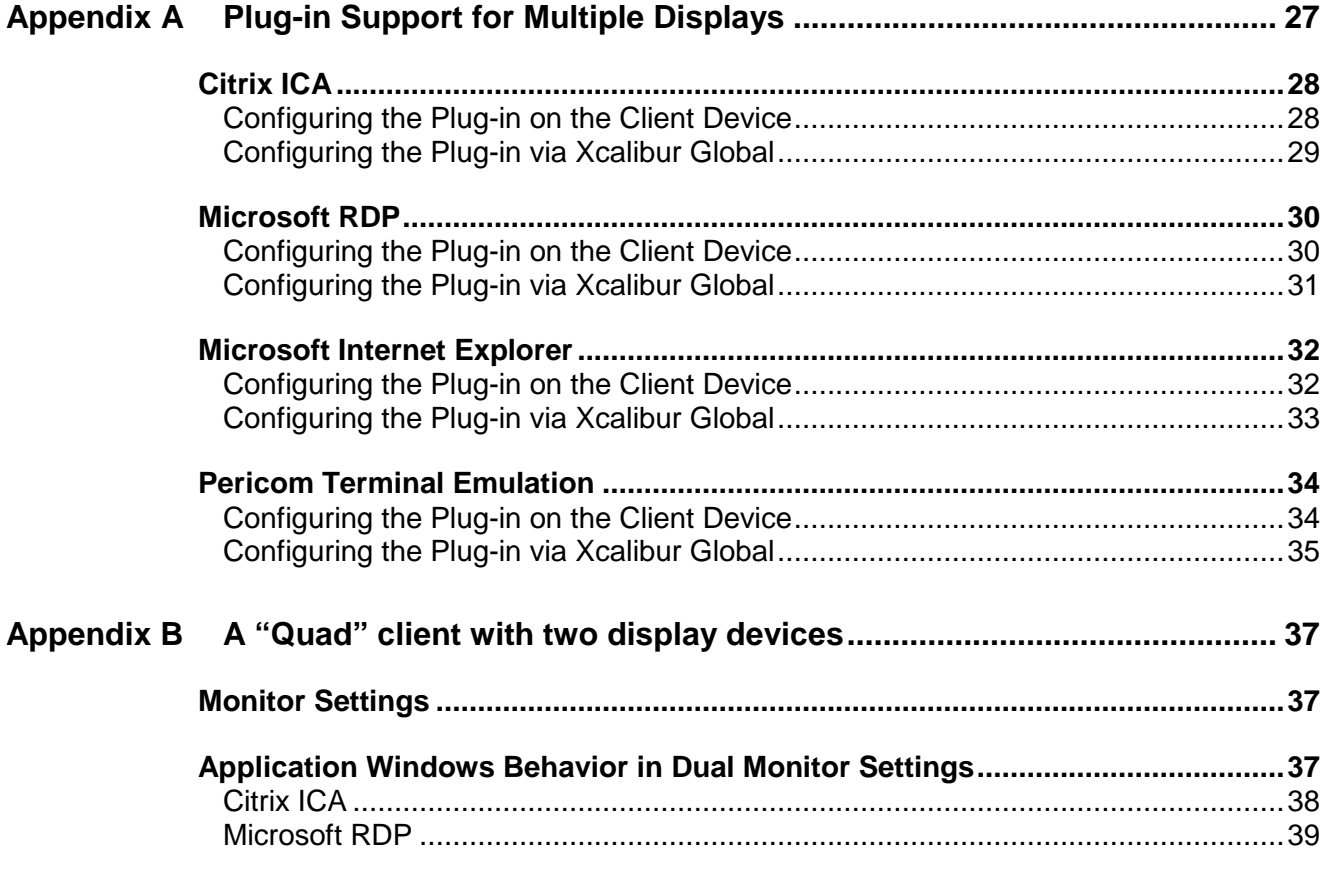

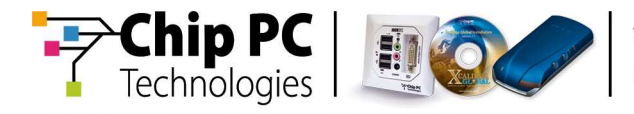

# **Chapter 1 Preface**

This chapter provides general information about the document.

### **Intended Audience**

This document is targeted at system administrators required to manage Xcalibur Global software and Chip PC thin client devices.

### **Scope**

This document is applicable to the following product versions:

- Xcalibur Global, Version 1.1, Revision 2 + Service Pack 2
- ChipPC client device firmware, Version 6.5.4

#### **Objectives**

The objective of this document is to provide the technical knowledge and understanding that is required to correctly and to effectively use multiple display devices on a Chip PC client device.

#### **Prerequisites**

This document assumes that the reader has at least a mid-level technical understanding in the following areas:

- Xcalibur Global management in general and the use of Xcalibur Global policies in particular
- Chip PC client device configuration

#### **Reference Materials**

- Xcalibur Global Administrator's Guide, Ref: DG018U
- Image 6.5.x for Chip PC Thin Clients User Manual, Ref: DM019U

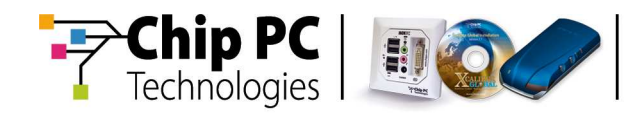

### **Document Features**

#### **Conventions**

**Bold** formatting is used to indicate a product name, required selection or screen text entries.

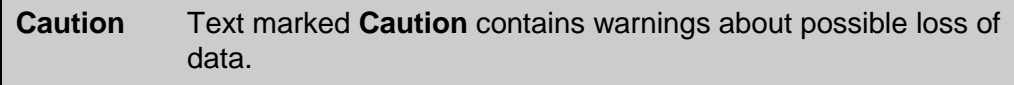

**Important** Text marked **Important** contains information that is essential to completing a task.

**Note** Text marked **Note** contains supplemental information.

#### **Chapter Overview**

This document is divided into the following chapters:

- Chapter 1, "Preface", provides general information about the document.
- Chapter 2, "Introduction", introduces the different display types, terminology and video technologies supported by Chip PC client devices.
- Chapter 3, "Multiple Display Options", describes the various configuration options available on Chip PC client devices that support multiple displays.
- Chapter 4, "Configuring Multiple Display Options", explains how to configure the multiple display options on the client device and via Xcalibur Global.
- Appendix A, "Plug-in Support for Multiple Displays", covers the configuration options for multiple displays that are available in the settings of some of the plug-ins.
- Appendix B, "A 'Quad' Client with Two Display Devices", explains the configuration possibilities available when connecting two display devices, each to a separate socket on a "Quad" client.

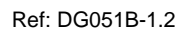

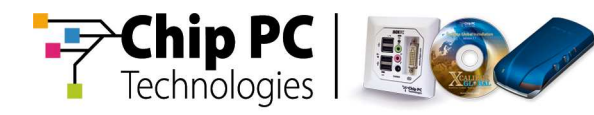

# **Chapter 2 Introduction**

This chapter introduces the different display types, terminology and video technologies supported by Chip PC client devices.

#### **Video Signals and Display Types**

Chip PC client devices support the following types of video signals and their corresponding display types:

- Analog signal used by CRT screens, analog projectors, etc.
- Digital signal used by LCD screens, digital projectors, etc.

**Note** Some digital devices can also work with an analog signal.

#### **Display Sockets**

Two types of display sockets are used on the Chip PC client devices:

- $\blacksquare$  VGA this is the standard socket for connecting Analog display devices.
- DVI this is the standard socket for connecting Digital display devices.

VGA Connector **DVI** Connector

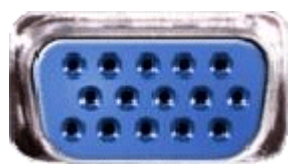

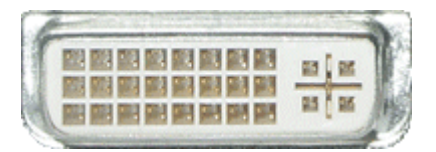

#### **DVI Socket types**

DVI sockets are capable of integrating an additional Analog signal together with the standard Digital signal.

- DVI sockets that only support a Digital signal are referred to as **DVI-D** sockets.
- DVI sockets that integrate both a Digital and an Analog signal are referred to as **DVI-I** sockets.

#### **Connecting Two Display Devices to a Single DVI-I Socket**

Due to the nature of the DVI-I socket, it is possible to connect two display devices to a single DVI-I socket. This is achieved with the help of a special "Y" cable that splits the DVI-I into two separate DVI-D and VGA sockets.

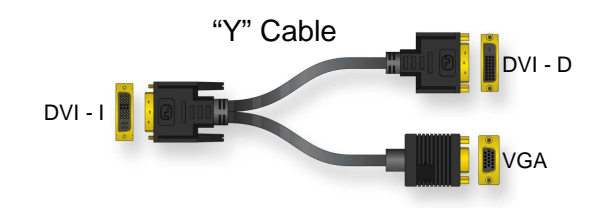

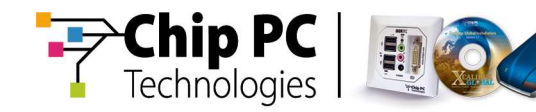

#### **Dual & Quad Client Devices**

Chip PC client devices supporting multiple displays are available in two categories:

- "Dual" client devices support up to two displays.
- "Quad" client devices support up to four displays

#### **Working with Multiple Displays**

When using multiple displays, there are two primary "display behavior" modes:

- **Mirror Each display duplicates, "mirrors", the behavior of the other** display.
- Append The screens are combined into one long extended screen. Each display is appended to the right edge or the previous display.

It is possible to configure multiple screens to use a combination of the above methods.

#### **Desktops**

When appending displays the first desktop on the left will be the primary desktop. The second display, appended to the right edge of the primary desktop will be the secondary desktop.

- **Primary desktop By default plug-ins, system dialog boxes, system** messages, and icons will appear in this display.
- Secondary desktop  $-$  Some of the device settings support the option of redirecting system messages and dialogs to the secondary desktop. Some plug-ins can also be configured to open in the secondary desktop.
- Additional desktops these may be available appended to the right edge of the secondary desktop.

It is possible to drag windows across the desktops and some plug-ins can be expanded over all the desktops.

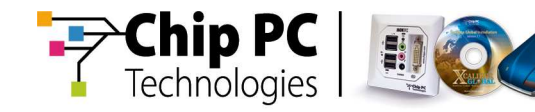

#### **Supported Product Models**

The following table lists the currently available Chip PC products that support multiple displays:

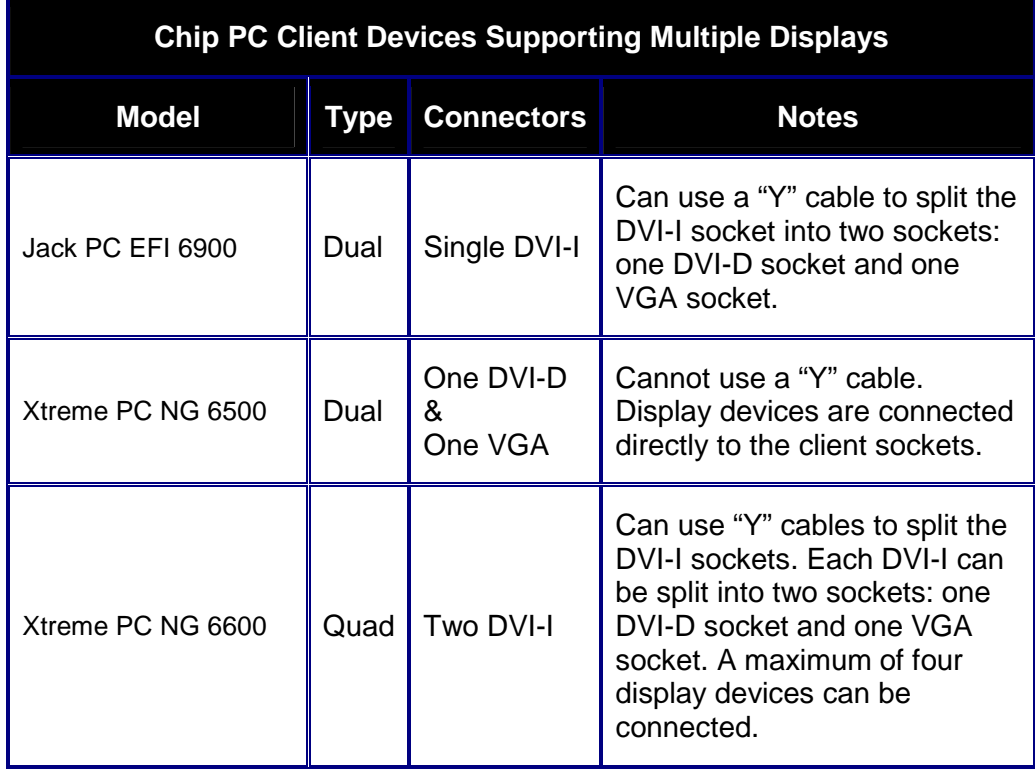

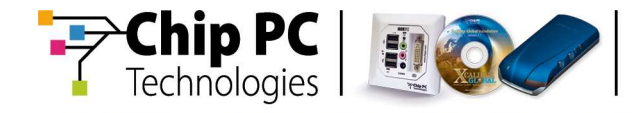

This page is left blank intentionally.

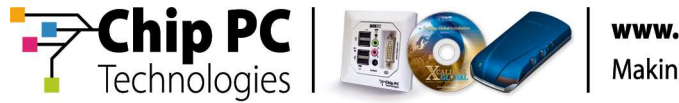

# **Chapter 3 Multiple Display Options**

This chapter describes the various configuration options available on Chip PC client devices that support multiple displays.

The following table lists available configuration options and acceptable values:

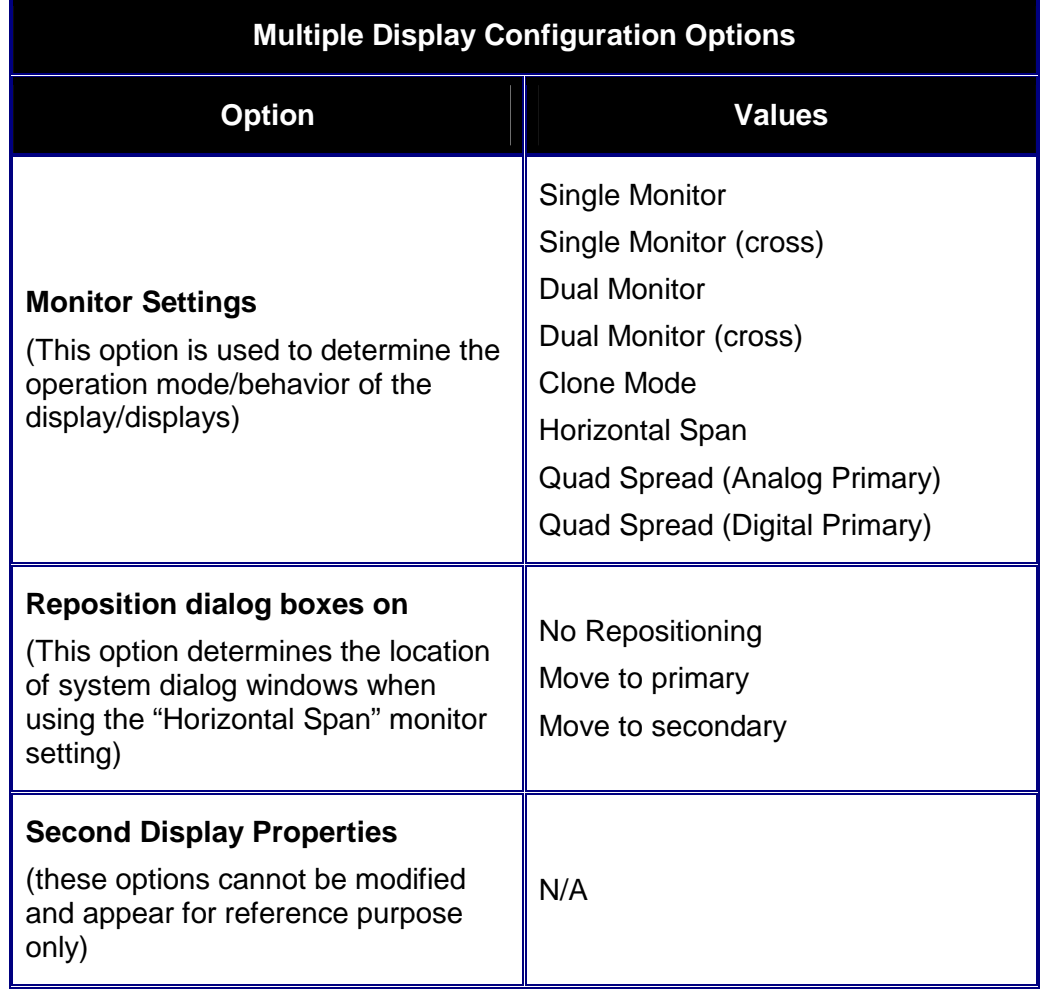

Chapter 3 - Multiple Display Options

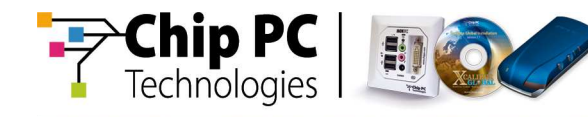

#### **Monitor Settings**

The **Monitor Settings** configuration option is used to determine the operationmode/behavior of the displays connected to the Chip PC client device.

The effect of the **Monitor Settings** option and the legitimate values for this option, vary between "Dual" client devices and "Quad" client devices. Following are explanations regarding the use of this setting on each type of device.

#### **The "Dual" Client Device**

"Dual" client devices can support one analog and one digital display devices. "Dual" client devices may appear in one of the following configurations:

- 1. One VGA (analog) and one DVI-D (digital) socket (Xtreme PC NG 6500).
- 2. One DVI-I socket that can be split into separate VGA (analog) and DVI-D (digital) sockets with a "Y" cable (Jack PC 6900).

The following table describes the effect of the **Monitor settings** values on "Dual" client device:

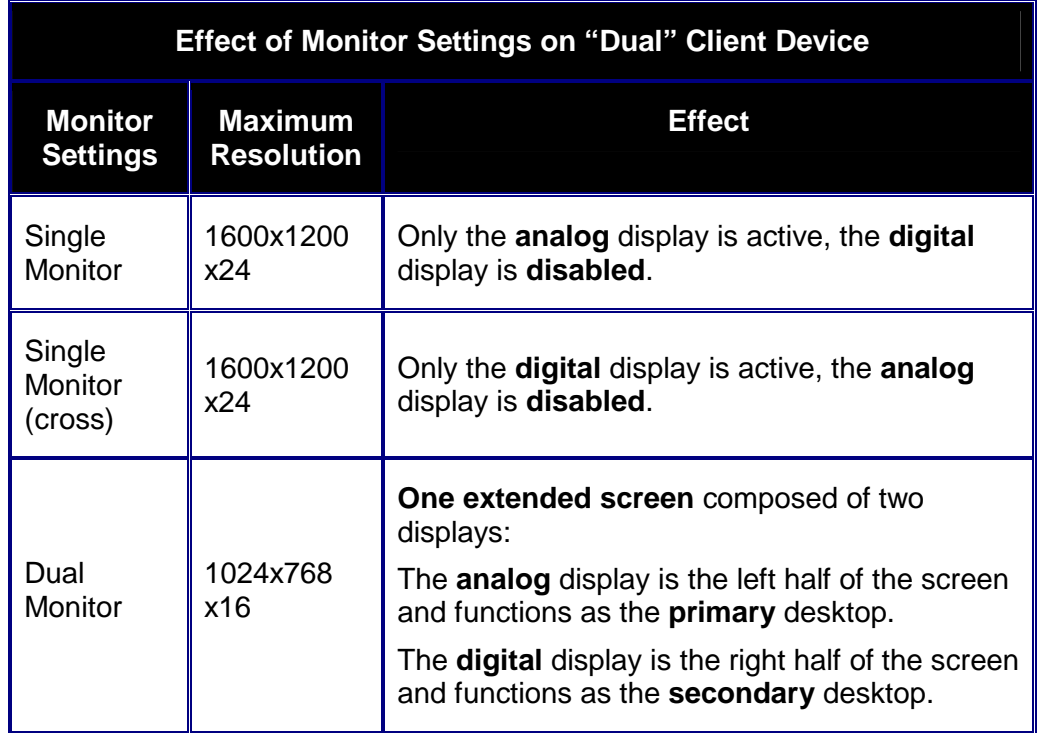

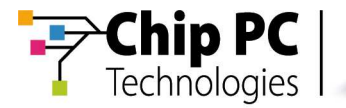

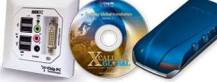

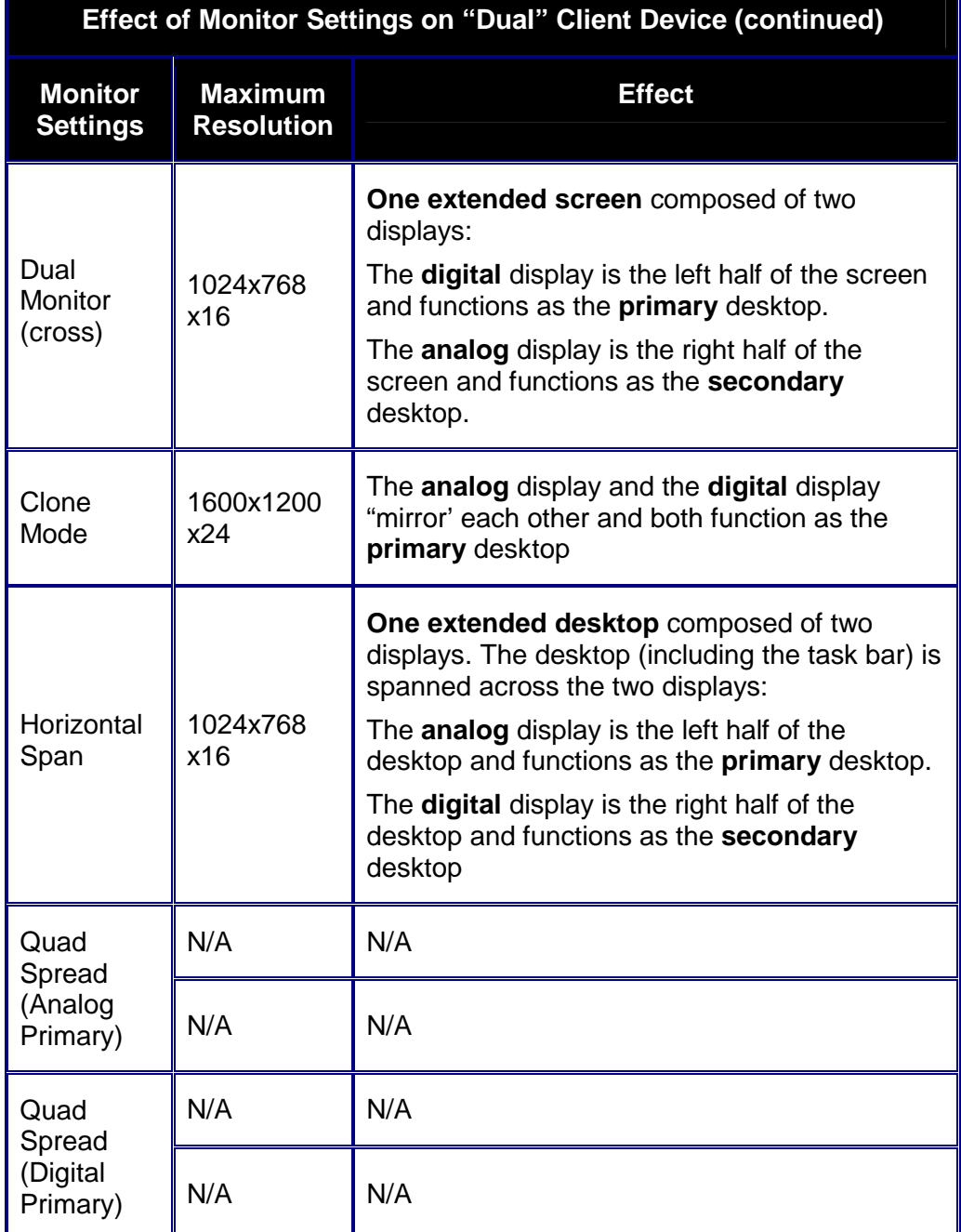

**Note** The options of "Quad Spread" and "Quad Spread (cross)" are not available on a "Dual" client device. If such a device receives an Xcalibur Policy configuring it to one of these options, the setting on the device will appear as "Horizontal Span" but will behave as "Clone Mode". This discrepancy between the appeared setting and the actual behavior is "by design" and intended as an indicator of an inapplicable policy.

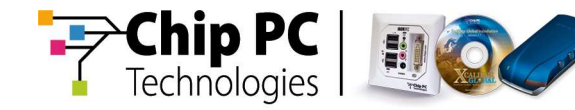

The following table illustrates the effect of **Monitor Settings** on a "Dual" Client device:

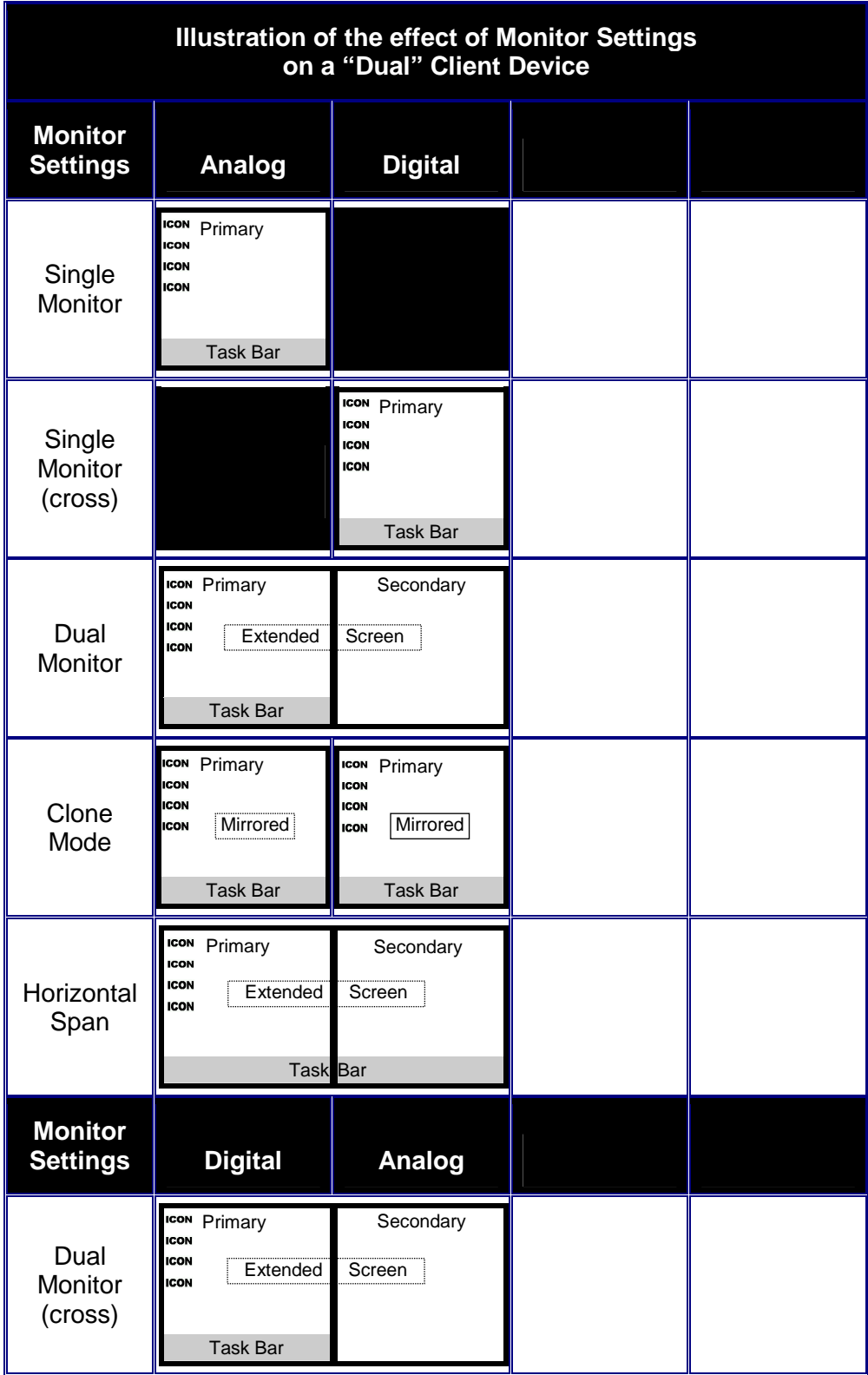

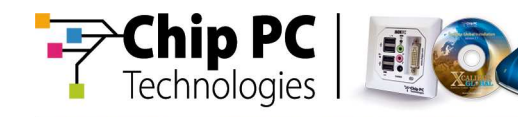

#### **The "Quad" Client Device**

"Quad" client devices are fitted with two DVI–I sockets. With the help of a "Y" Cable, each DVI-I socket can be split into one VGA and one DVI-D socket, as illustrated below. All together, a maximum of two analog and two digital display devices can be attached to a "Quad" device. The following naming conventions are used to distinguish between the different displays:

- 1. **Analog-1** and **Digital-1** refer to the VGA and DVI-D sockets that are split from the DVI-I socket near the **rear** of the client device.
- 2. **Analog-2** and **Digital-2** refer to the VGA and DVI-D sockets that are split from the DVI-I socket near the **front** of the client device.

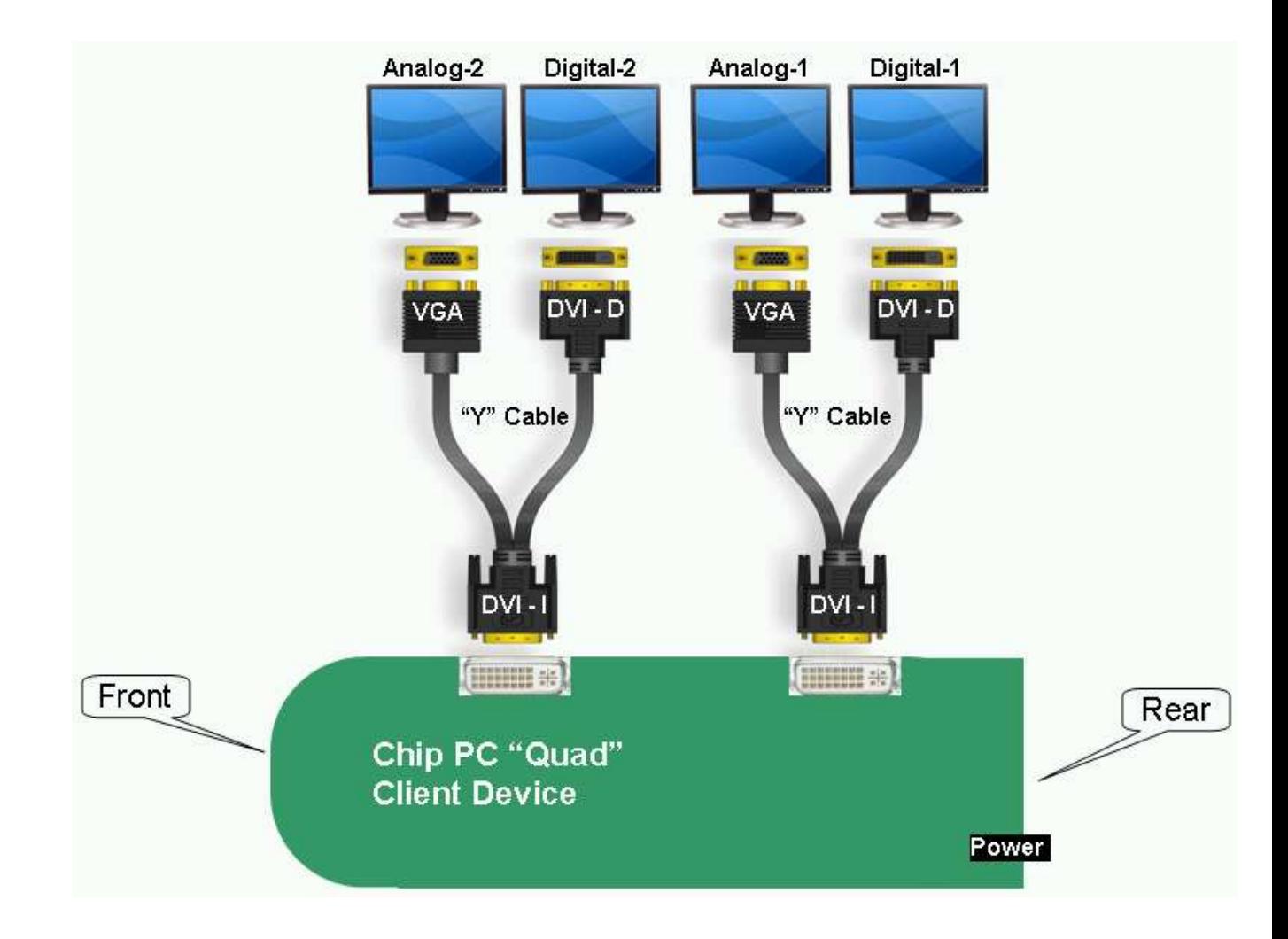

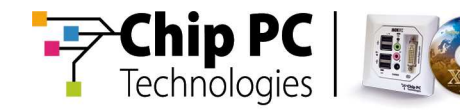

The following table describes the effect of the **Monitor settings** values on "Quad" client device:

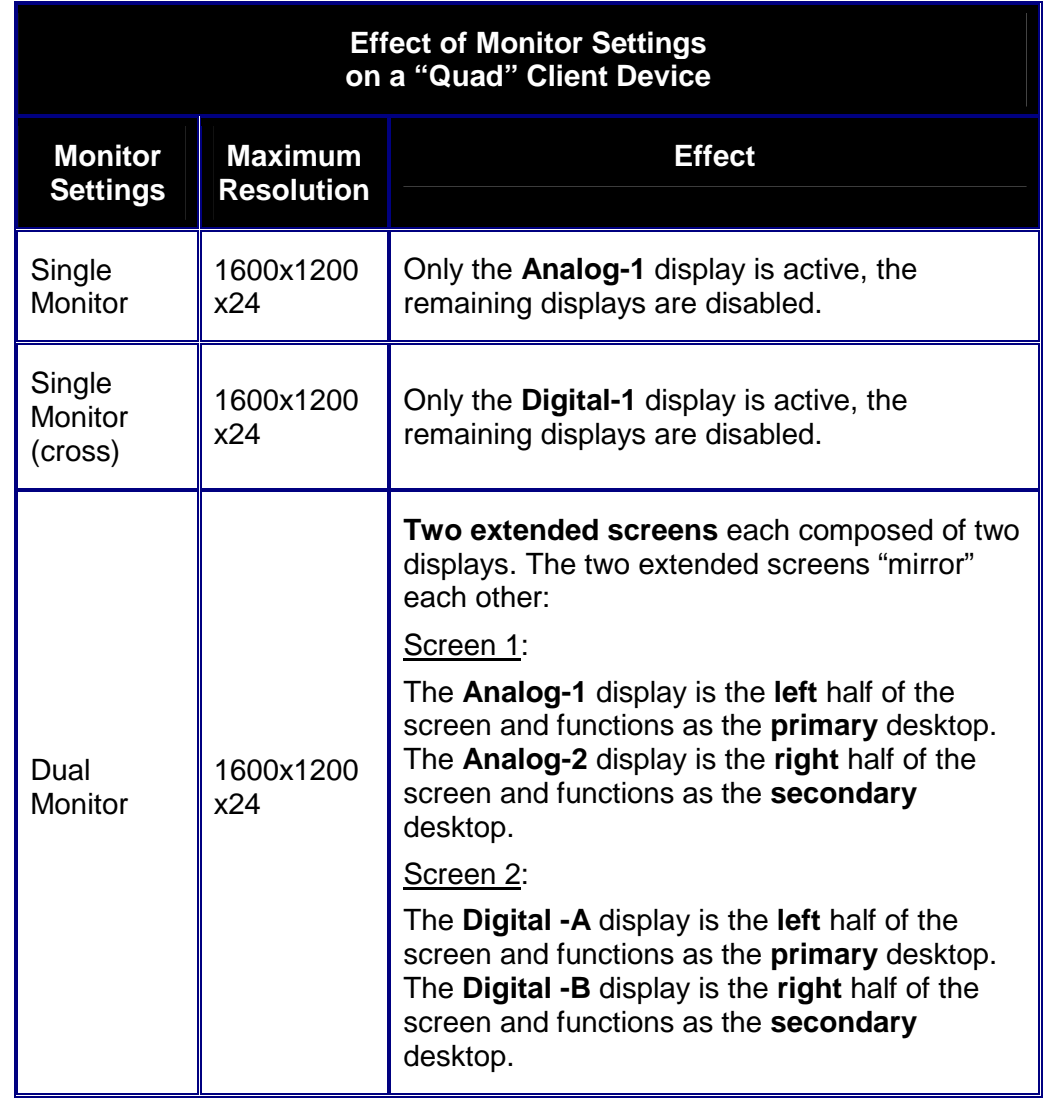

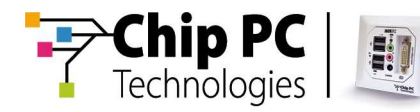

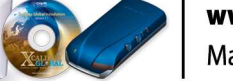

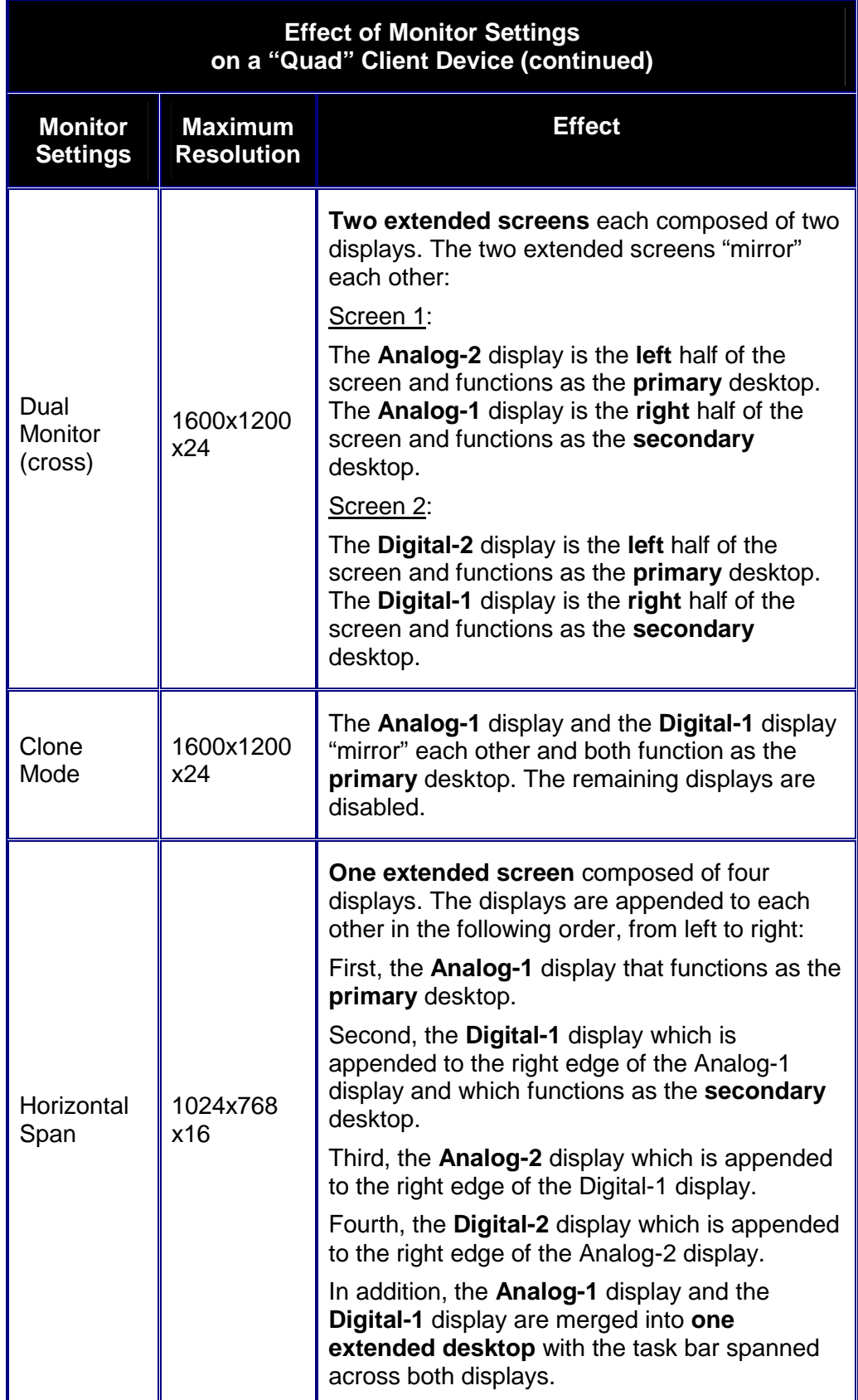

Chapter 3 - Multiple Display Options

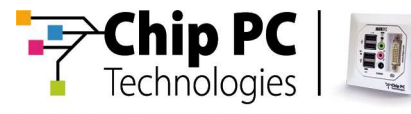

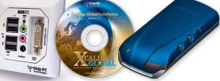

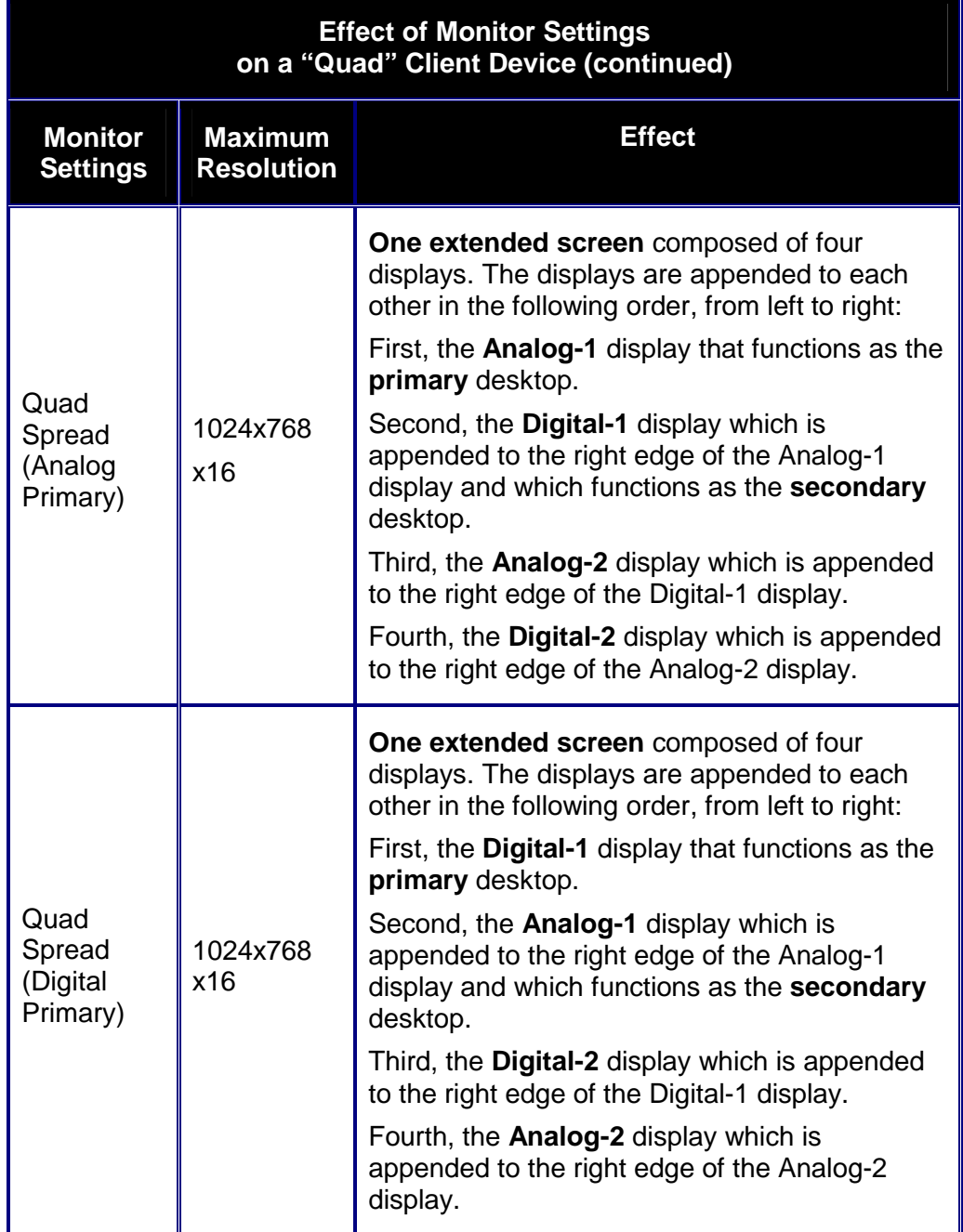

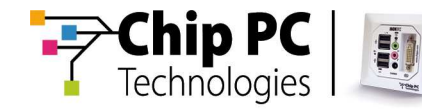

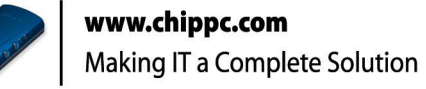

The following table illustrates the effect of **Monitor Settings** on a "Quad" Client device:

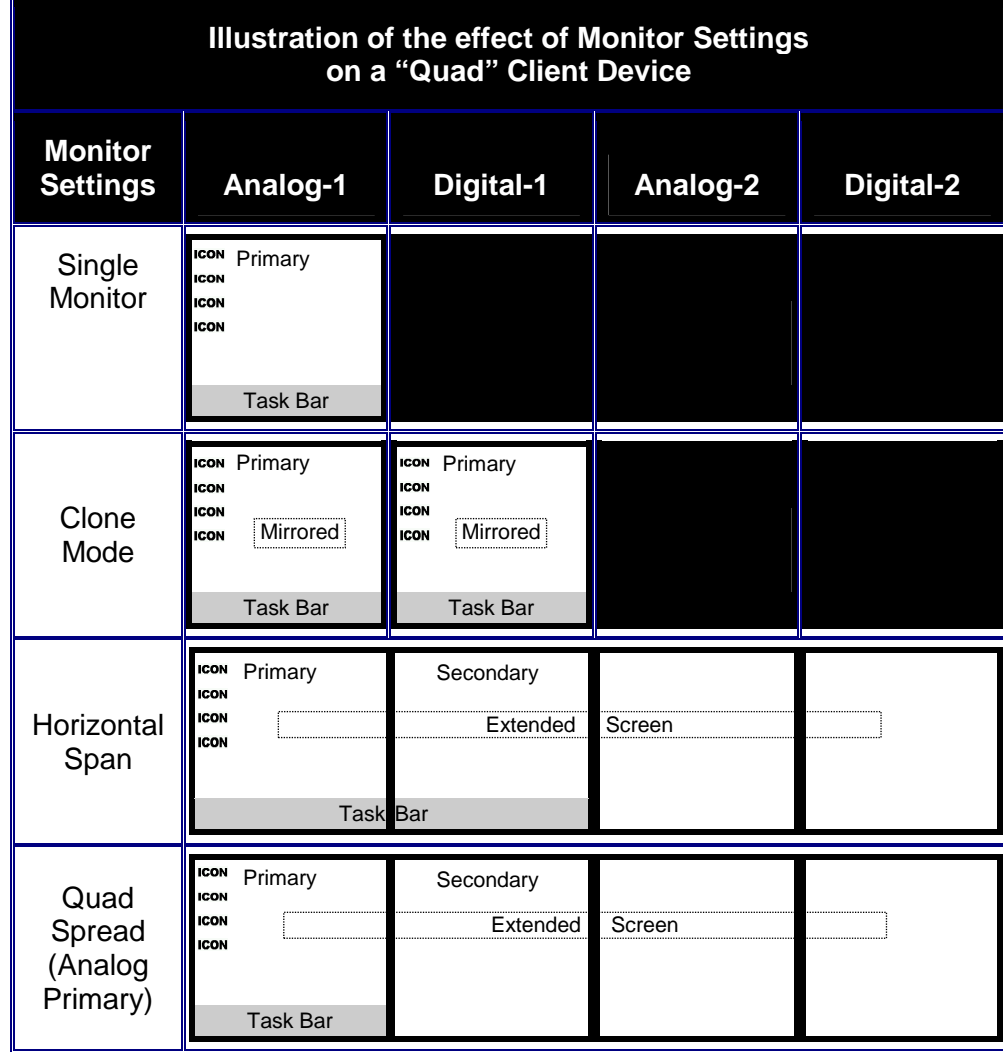

Chapter 3 - Multiple Display Options

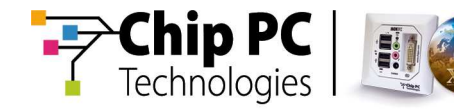

#### **Note** Notice that in each table header the various displays appear in a different order.

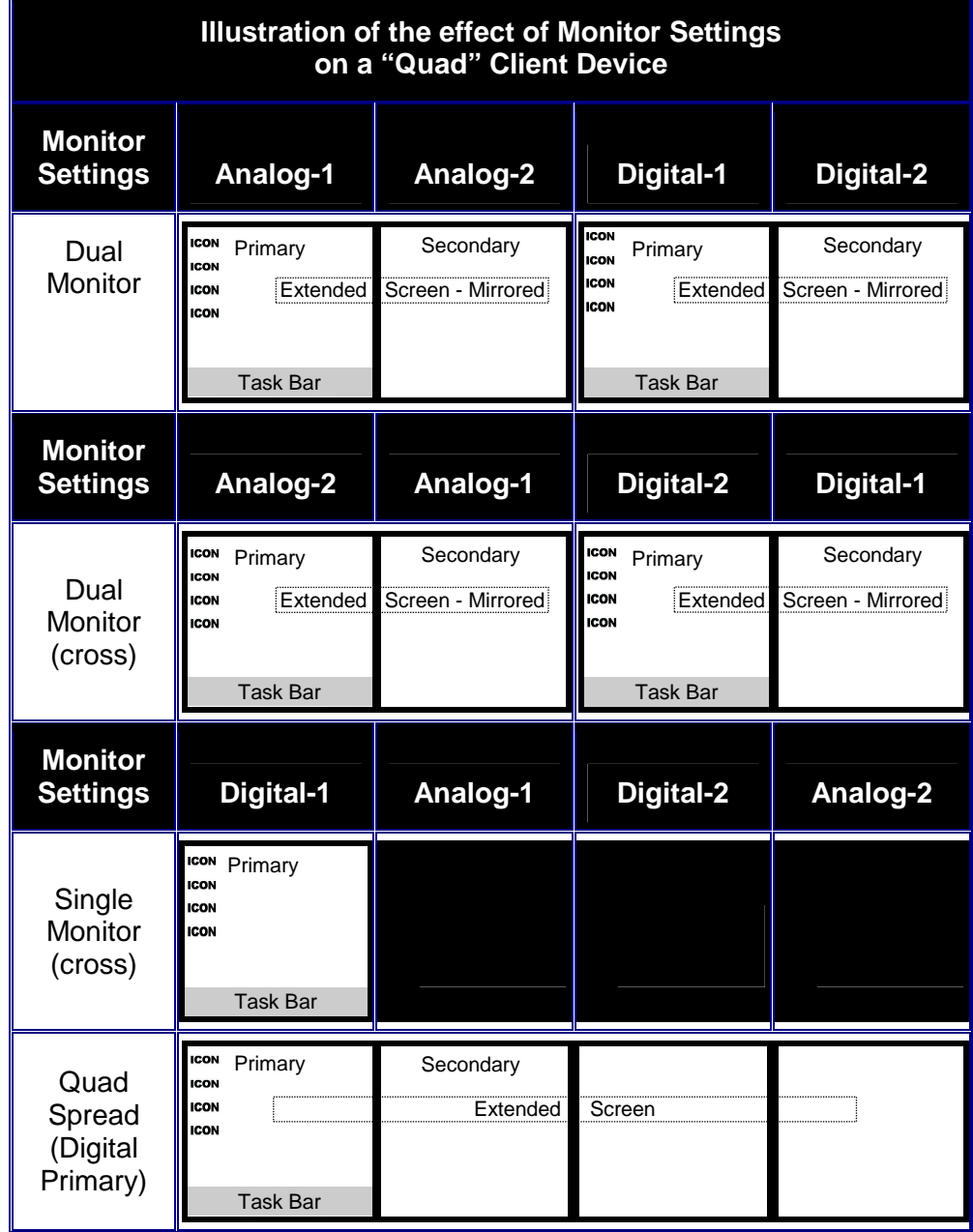

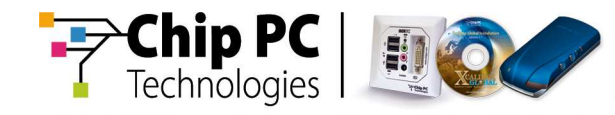

### **Reposition dialog boxes on**

The **Reposition dialog boxes on** configuration option determines the location of system dialog windows when using the "Horizontal Span" monitor setting.

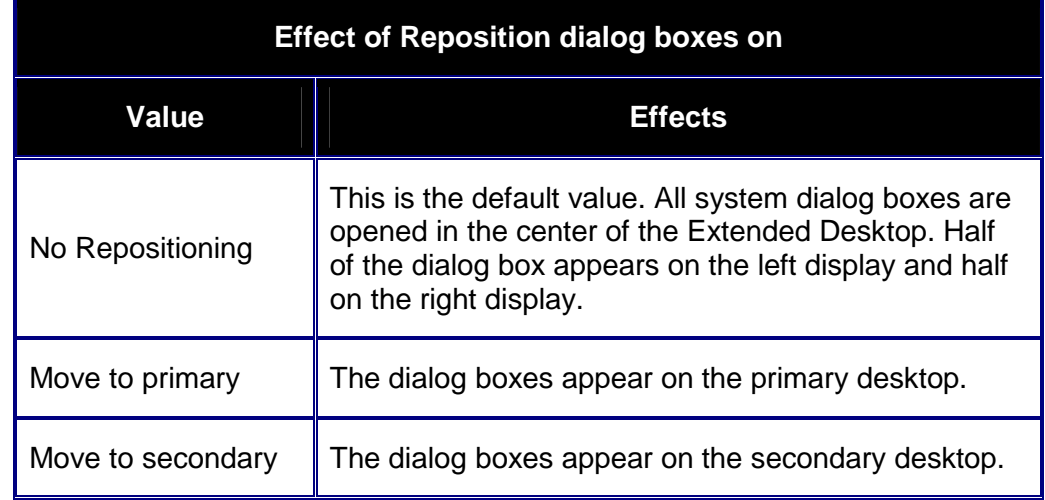

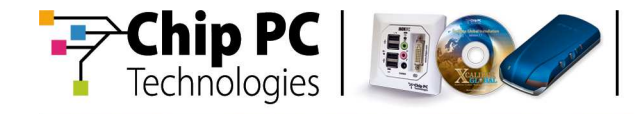

This page is left blank intentionally.

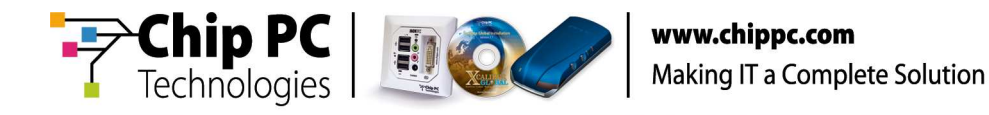

### **Chapter 4 Configuring Multiple Display Options**

This chapter explains how to configure the multiple display options on the client device and via Xcalibur Global.

#### **Configuring on the Client Device**

Perform the following tasks on the client device:

- 1. From the desktop, open the **WBT Configuration** window by selecting: **Start \ Settings \ Device**
- 2. In the WBT Configuration, access the multiple display options by selecting the **Dual Screen** tab.

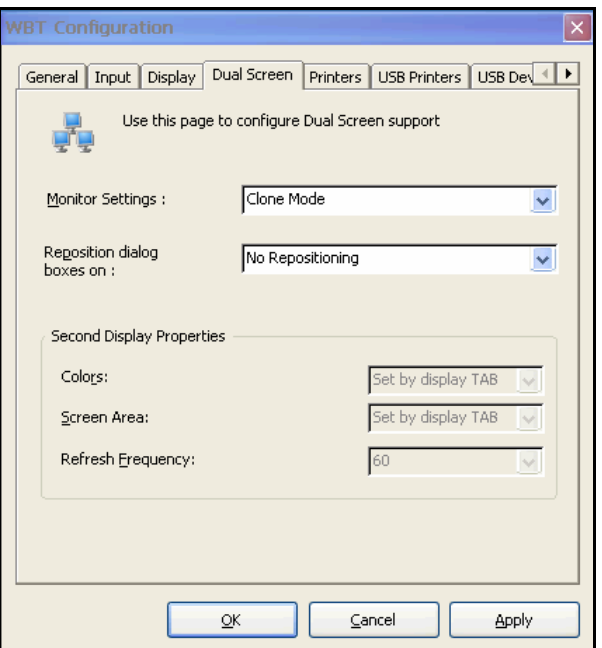

- 3. In the Dual Screen tab, select values for the **Monitor Settings** field and for **the Reposition dialog boxes on** field. Refer to the previous chapter for information regarding these settings.
- 4. In the Dual Screen tab, click on the **OK** button to save your settings are exit the WBT Configuration window. The **Settings Changed** window will now appear.

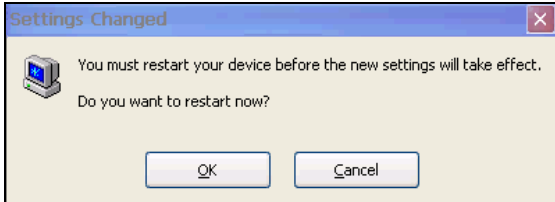

5. In the Settings Changed window, click on the **OK** button to restart the client device. This is required for the settings to take effect.

Chapter 4 - Configuring Multiple Display Options

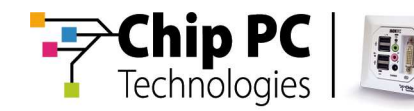

#### **Configuring via Xcalibur Global**

When using Xcalibur Global, the multiple display options are configured via an Xcalibur Policy.

**Note** For additional information on Xcalibur Policies, consult the Reference Materials.

Perform the following tasks in Xcalibur Global:

- 1. Create an Xcalibur
- 2. In the Xcalibur Global policy editor, expand the following path, as illustrated:

**<policy name> \ Peripheral Settings \ Input/Output Device Settings** 

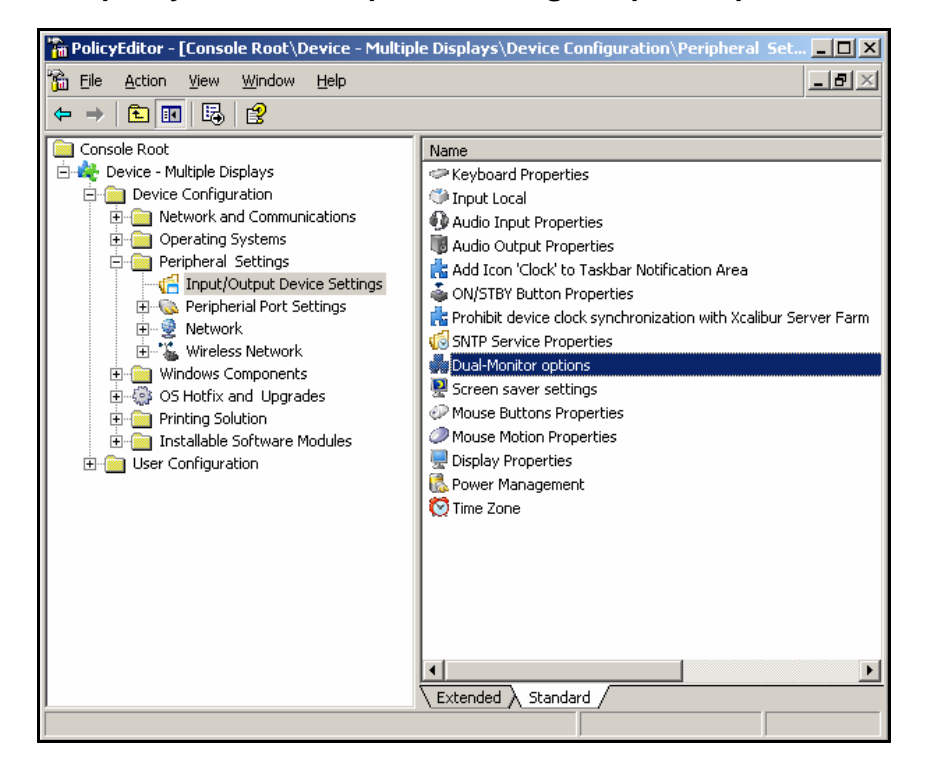

3. Double click on the **Dual-Monitor options** to open the Dual-Monitor options window.

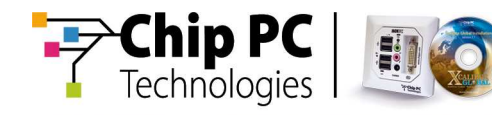

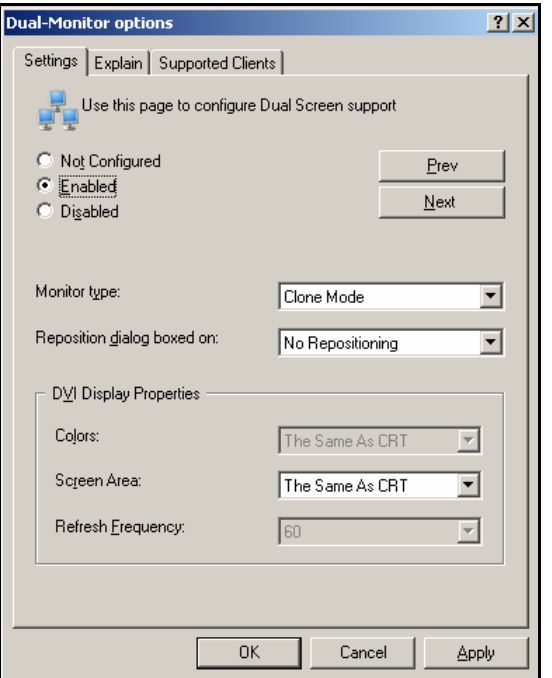

- 4. In the Dual-Monitor options window, select values for the **Monitor Settings** field and for **the Reposition dialog boxes on** field. Refer to the previous chapter for information regarding these settings.
- 5. In the Dual-Monitor options window, click on the **OK** button to save your settings are exit the Dual-Monitor options window.

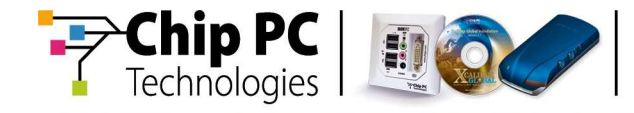

This page is left blank intentionally.

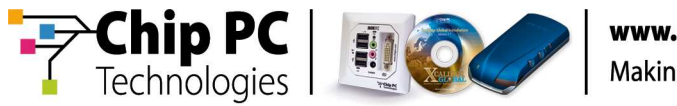

# **Appendix A Plug-in Support for Multiple Displays**

This appendix covers the configuration options for multiple displays that are available in the settings of some of the plug-ins.

The following plug-ins have special configuration settings for multiple displays:

- 1. Citrix ICA
- 2. Microsoft RDP
- 3. Microsoft Internet Explorer
- 4. Pericom Terminal Emulation

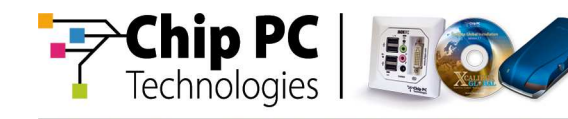

### **Citrix ICA**

#### **Configuring the Plug-in on the Client Device**

To configure the multiple display settings for the Citrix ICA plug-in, on the client device, perform the following procedure:

- 1. From the client device desktop, open the **Plugins** tab within the **WBT Configuration** window by selecting: **Start \ Settings \ Plugins…**
- 2. From the Plugins tab, open the **Citrix ICA Connection Plug-in** window by selecting the **Citrix ICA Connection** in the list of **Available Plug-ins**, and then clicking the **Configure…** button.
- 3. From the Citrix ICA Connection Plug-in window, open the **Misc** tab by clicking on it.
- 4. In the Misc tab, select one of the following values for the field **Maximize applications in Dual Screen Mode to:** 
	- 4.1 Span when maximized, the application window spans across the displays.
	- 4.2 Primary the application window will maximize on the primary display.
	- 4.3 Secondary when maximized, the application window spans across the displays.

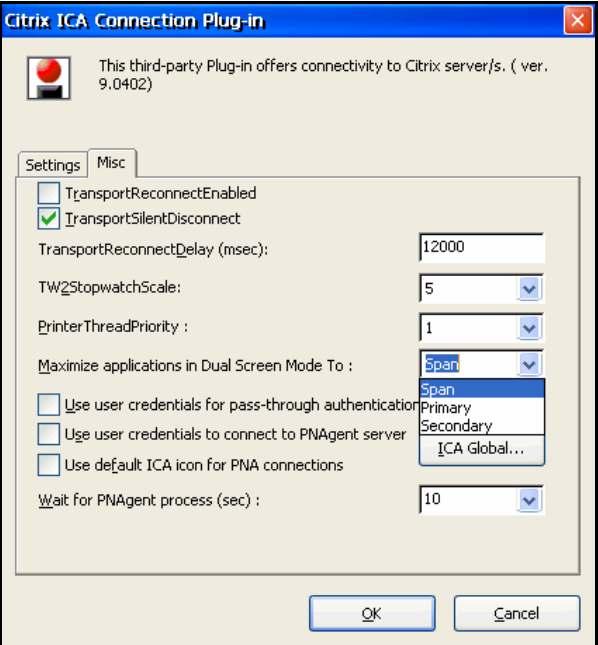

- 5. In the Misc tab, click **OK** to save your settings and return to the WBT Configuration window.
- 6. In the WBT Configuration window, click **OK** to save your settings and return to the client desktop.
- 7. In the client device desktop, a new dialog window will appear requesting a restart of the client device. Click **OK** to confirm and restart the device.

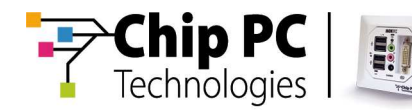

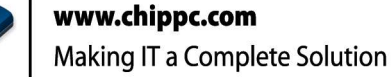

#### **Configuring the Plug-in via Xcalibur Global**

When configuring via Xcalibur Global an Xcalibur Policy is used. To configure the multiple display settings for the Citrix ICA plug-in, via Xcalibur Global, perform the following procedure:

- 1. Open the relevant Xcalibur Policy with the policy editor.
- 2. In the Xcalibur Global policy editor, expand the following path:

 $\leq$ policy name $\geq$   $\setminus$  Device Configuration  $\setminus$ Installable Software Modules \ Connections \

- 3. From within the **Connection** branch, open the **Global Settings** window by right clicking on the **Custom ICA X.XX Connection** and selecting the **properties** option from the drop down menu.
- 4. From the Global Settings window, select Enabled and select one of the following values for the field **Maximize applications in Dual Screen Mode to:** 
	- 4.1 Span when maximized, the application window spans across the displays.
	- 4.2 Primary the application window will maximize on the primary display.
	- 4.3 Secondary when maximized, the application window spans across the displays.

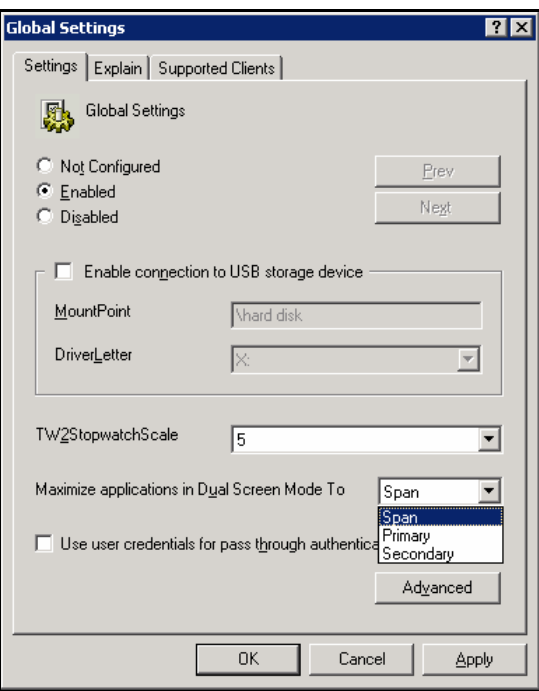

- 5. In the Global Settings window, click **OK** to save your settings and return to the policy editor window.
- 6. Exit the policy editor by selecting **File \ Exit** from the menu.

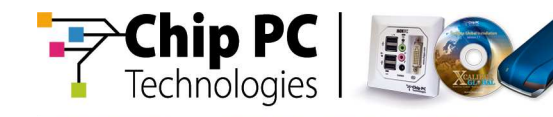

#### **Microsoft RDP**

#### **Configuring the Plug-in on the Client Device**

To configure the multiple display settings for the Microsoft RDP plug-in, on the client device, perform the following procedure:

- 1. From the client device desktop, open the **My Connections Manager** window by selecting **Start \ My Connections**.
- 2. From the My Connections Manager window, create a new RDP connection or open the properties of an existing RDP connection.
- 3. In the **RDP Connection Wizard** window (new connection) or in the **RDP Connection Setup** (existing connection), open the **Experience** tab.
- 4. In the Experience tab, in the **Display Properties** section, select one of the following values for the **Open on** field:
	- 4.1 Span the application window is spanned across the displays. This option is only available if the device is configured to Horizontal Span mode.
	- 4.2 Primary the application window will appear on the primary display.
	- 4.3 Secondary the application window will appear on the secondary display

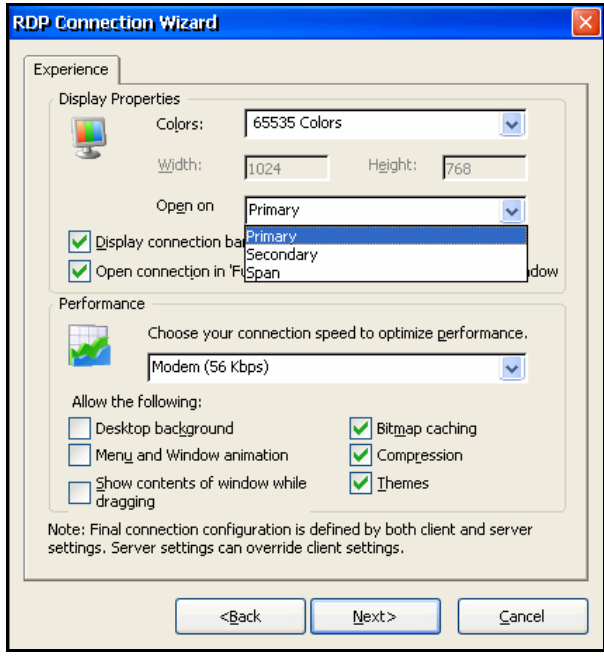

5. Complete the RDP Connection Wizard (new connection) or click OK to exit the RDP Connection Setup (existing connection).

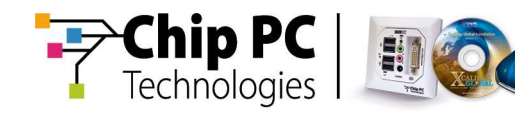

#### **Configuring the Plug-in via Xcalibur Global**

When configuring via Xcalibur Global an Xcalibur Policy is used. To configure the multiple display settings for the Microsoft RDP plug-in, via Xcalibur Global, perform the following procedure:

- 1. Open the relevant Xcalibur Policy with the policy editor.
- 2. In the Xcalibur Global policy editor, expand the following path:

 $\lt$ policy name  $\gt$  Device Configuration \ Installable Software Modules \ Connections \

- 3. In the **Connections** branch, select the **Remote Desktop Connection**.
- 4. Create a new RDP Connection or use an existing connection.
- 5. From the right pane, open the **<connection name> Properties** window by right clicking on the desired RDP Connection and selecting **Properties** from the drop down menu.
- 6. From the <connection name> Properties window, open the **Display** tab.
- 7. From the Display tab, in the **Remote desktop size** section, select one of the following values for the **Open on** field:
	- 7.1 Horizontal Span the application window is spanned across the displays.
	- 7.2 Primary the application window will appear on the primary display.
	- 7.3 Secondary the application window will appear on the secondary display

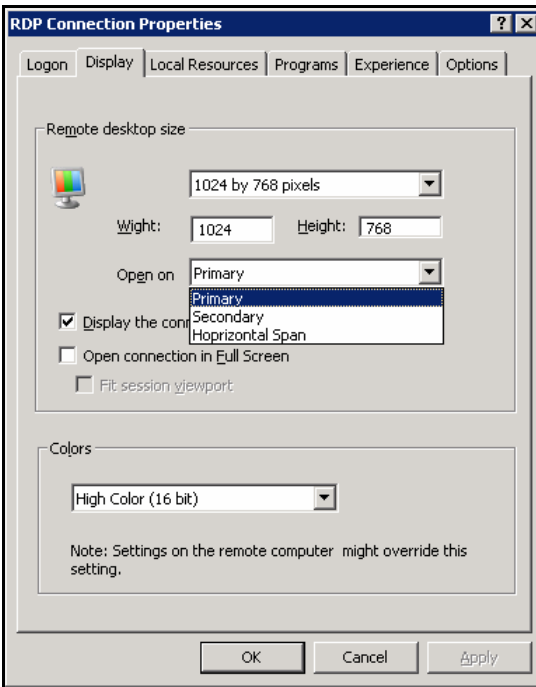

- 8. In the <connection name> Properties window, click **OK** to save your settings and return to the policy editor window.
- 9. Exit the policy editor by selecting **File \ Exit** from the menu.

Appendix A - Plug-in Support for Multiple Displays

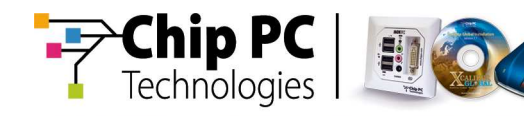

#### **Microsoft Internet Explorer**

#### **Configuring the Plug-in on the Client Device**

To configure the multiple display settings for the Microsoft Internet Explorer plug-in, on the client device, perform the following procedure:

- 1. From the client device desktop, open the **My Connections Manager** window by selecting **Start \ My Connections**.
- 2. From the My Connections Manager window, create a new Internet Explorer connection or open the properties of an existing Internet Explorer connection.
- 3. In the **Internet Explorer Wizard** window (new connection) or in the **Internet Explorer Setup** (existing connection), select one of the following values for the **Open on** field:
	- 3.1 Primary the application window will appear on the primary display.
	- 3.2 Secondary the application window will appear on the secondary display
	- 3.3 Span the application window is spanned across the displays. This option is only available if the device is configured to Horizontal Span mode.

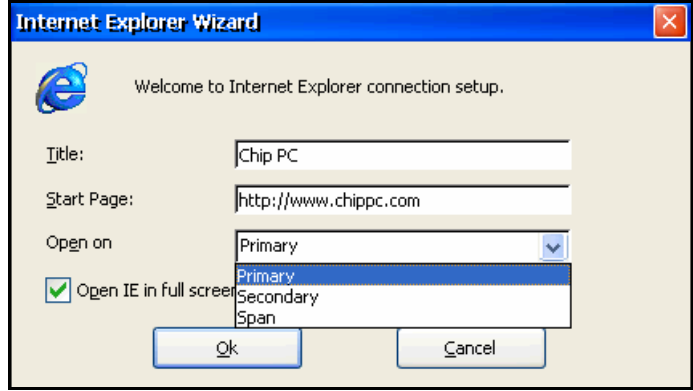

4. Click OK to save the settings and return to the client desktop.

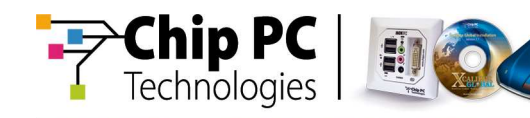

#### **Configuring the Plug-in via Xcalibur Global**

When configuring via Xcalibur Global an Xcalibur Policy is used. To configure the multiple display settings for the Microsoft Internet Explorer plug-in, via Xcalibur Global, perform the following procedure:

- 5. Open the relevant Xcalibur Policy with the policy editor.
- 6. In the Xcalibur Global policy editor, expand the following path:

<policy name> \ Device Configuration \ Installable Software Modules \ Connections \

- 7. In the **Connections** branch, select the **Microsoft Internet Explorer**.
- 8. Create a new internet Explorer Connection or use an existing connection.
- 9. From the right pane, open the **<connection name> Properties** window by right clicking on the desired Microsoft Internet Explorer Connection and selecting **Properties** from the drop down menu.
- 10. From the *<connection name>* Properties window, select one of the following values for the **Open on** field:
	- 10.1 Primary the application window will appear on the primary display.
	- 10.2 Secondary the application window will appear on the secondary display
	- 10.3 Horizontal Span the application window is spanned across the displays.

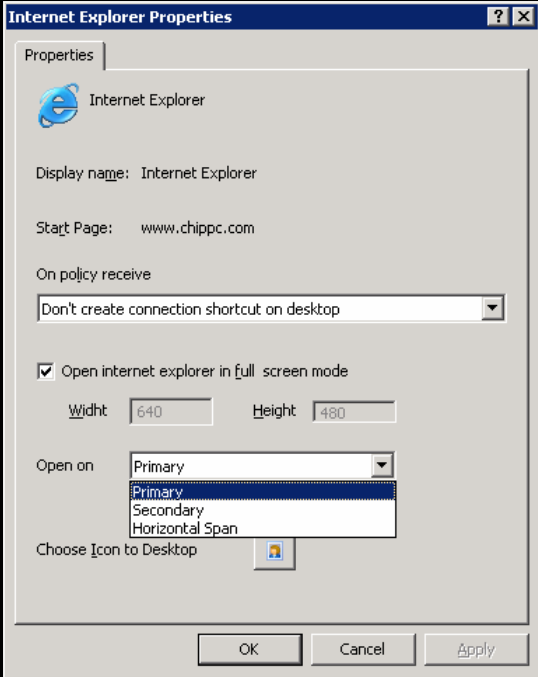

- 11. In the <connection name> Properties window, click **OK** to save your settings and return to the policy editor window.
- 12. Exit the policy editor by selecting **File \ Exit** from the menu.

Appendix A - Plug-in Support for Multiple Displays

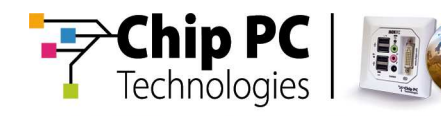

#### **Pericom Terminal Emulation**

#### **Configuring the Plug-in on the Client Device**

To configure the multiple display settings for the Pericom Terminal Emulation plug-in, on the client device, perform the following procedure:

- 1. From the client device desktop, open the **My Connections Manager** window by selecting **Start \ My Connections**.
- 2. From the My Connections Manager window, create a Terminal Emulation.
- 3. From the My Connections Manager, open the **TeamTalk Advanced Properties** windows by right clicking on the desired Terminal Emulation connection and selection **Advanced…** from the drop down menu.
- 4. In the TeamTalk Advanced Properties window, select one of the following values for the **Open on** field:
	- 4.1 User Default uses the default device setting.
	- 4.2 Primary the application window will appear on the primary display.
	- 4.3 Secondary the application window will appear on the secondary display
	- 4.4 Span the application window is spanned across the displays. This option is only available if the device is configured to Horizontal Span mode.

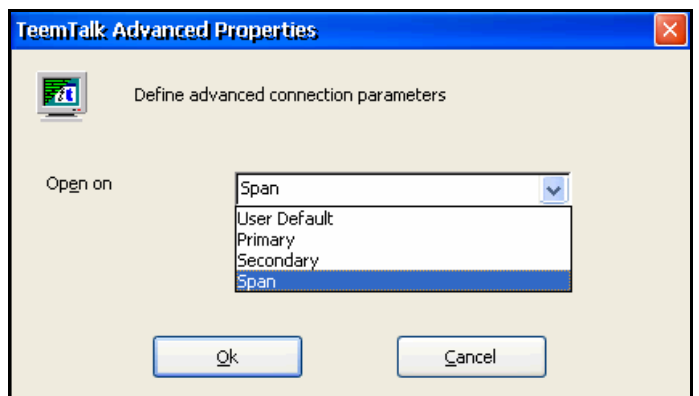

5. Click OK to save the settings and return to the client desktop.

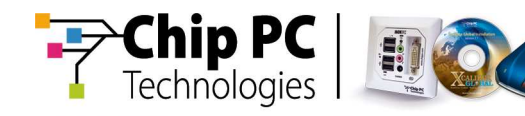

#### **Configuring the Plug-in via Xcalibur Global**

When configuring via Xcalibur Global an Xcalibur Policy is used. To configure the multiple display settings for the Pericom Terminal Emulation plug-in, via Xcalibur Global, perform the following procedure:

- 1. Open the relevant Xcalibur Policy with the policy editor.
- 2. In the Xcalibur Global policy editor, expand the following path:

<policy name> \ Device Configuration \ Installable Software Modules \ Connections \

- 3. In the **Connections** branch, select the **Pericom Connection**.
- 4. Create a new Pericom Connection or use an existing connection.
- 5. From the right pane, open the **<connection name> Properties** window by right clicking on the desired Pericom Connection and selecting **Properties** from the drop down menu.
- 6. From the <connection name> Properties window, open the **Advanced** tab and select one of the following values for the **Open on** field:
	- 6.1 User Default uses the default device setting.
	- 6.2 Primary the application window will appear on the primary display.
	- 6.3 Secondary the application window will appear on the secondary display
	- 6.4 Span the application window is spanned across the displays.

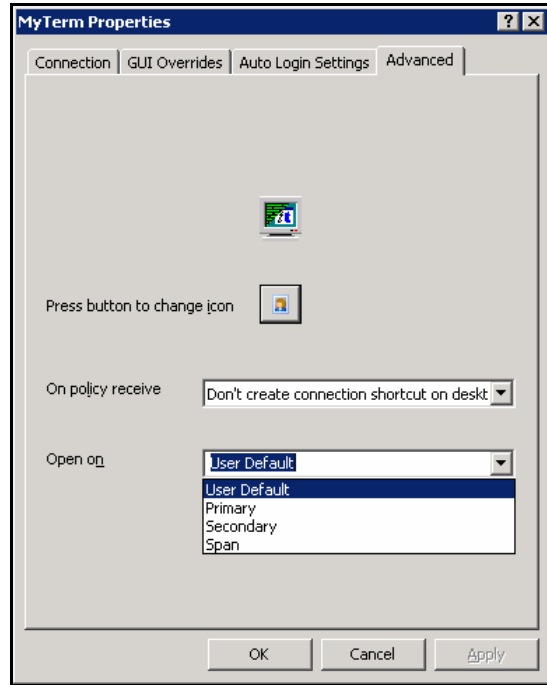

- 7. In the <connection name> Properties window, click **OK** to save your settings and return to the policy editor window.
- 8. Exit the policy editor by selecting **File \ Exit** from the menu.

Appendix A - Plug-in Support for Multiple Displays

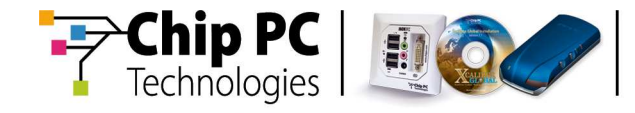

This page is left blank intentionally.

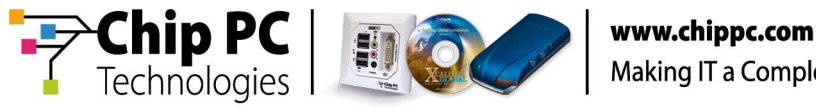

### **Appendix B A "Quad" client with two display devices**

This appendix will explain how to work with the following display and client device configuration:

- 1. A "Quad" client device.
- 2. Two display devices that are each connected to a separate socket.
- **Note** For the purpose of this appendix, there is no significance to the type of the connected displays (digital/analog).

#### **Monitor Settings**

When configuring the **Dual Screen** properties (on the local device or via Xcalibur Global) the following values are relevant for the field of **Monitor Settings:**

- Clone Mode
- Single Monitor
- Single Monitor (cross)
- **Dual Monitor**
- **Dual Monitor (cross)**

When selecting the Clone Mode or one of the Single Monitor settings, the behavior of application windows is the normal behavior found in any regular single display configuration.

The following section will explain the details regarding the special behavior of application windows in the Dual Monitor settings.

#### **Application Windows Behavior in Dual Monitor Settings**

In a Dual Monitor setting, the exact behavior of an application window depends on the type of the application.

We will focus on the following two applications:

- **Citrix ICA**
- **Microsoft RDP**

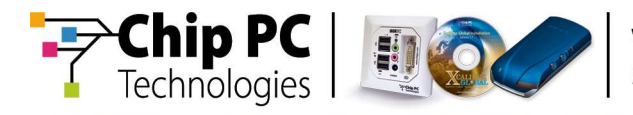

### **Citrix ICA**

The following table describes the various window behaviors that are available when using ICA and their relevant settings:

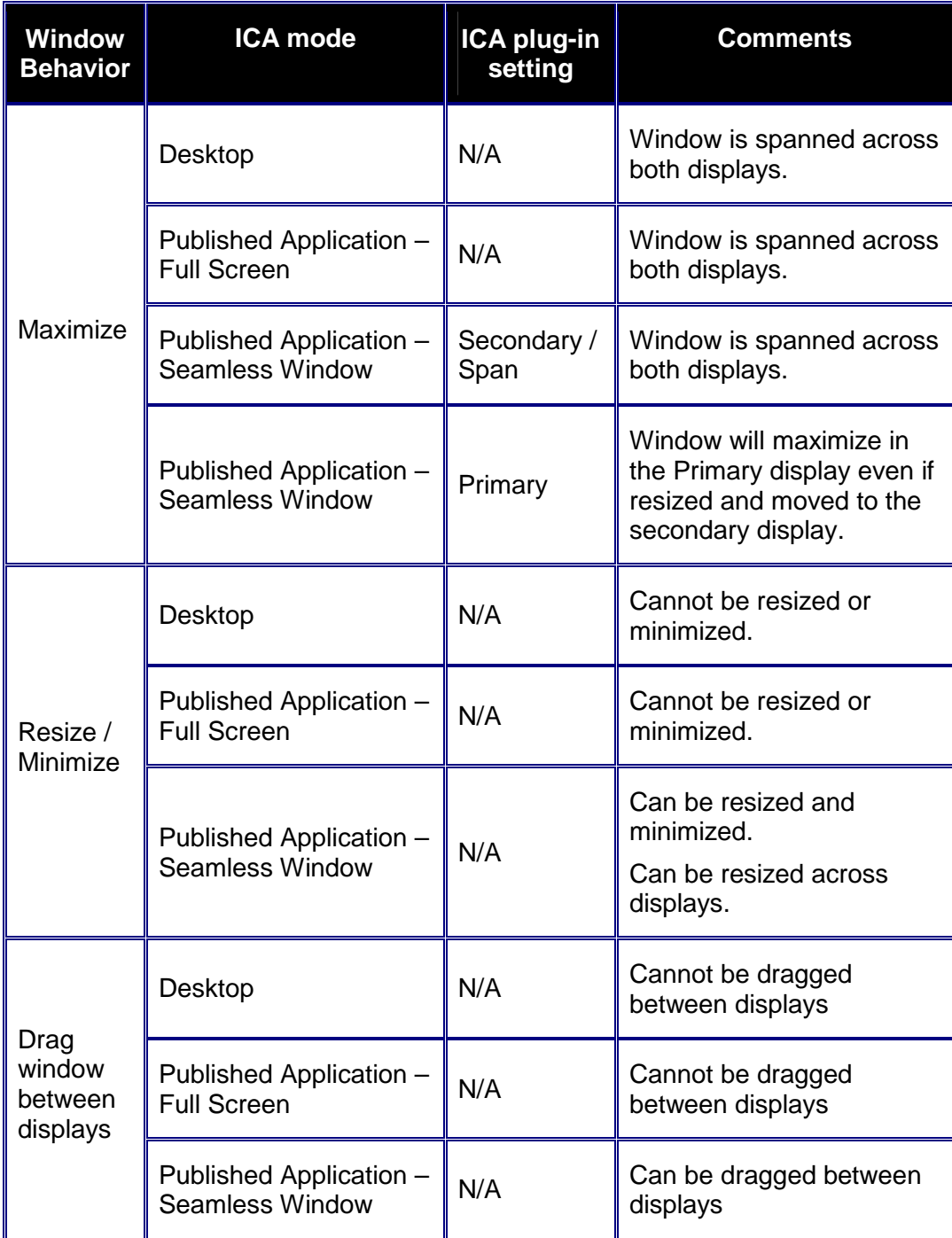

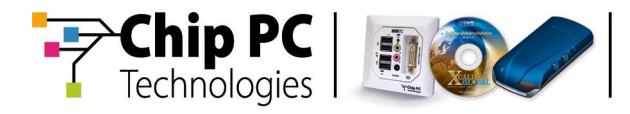

#### **Microsoft RDP**

The following table describes the various window behaviors that are available when using RDP and their relevant settings:

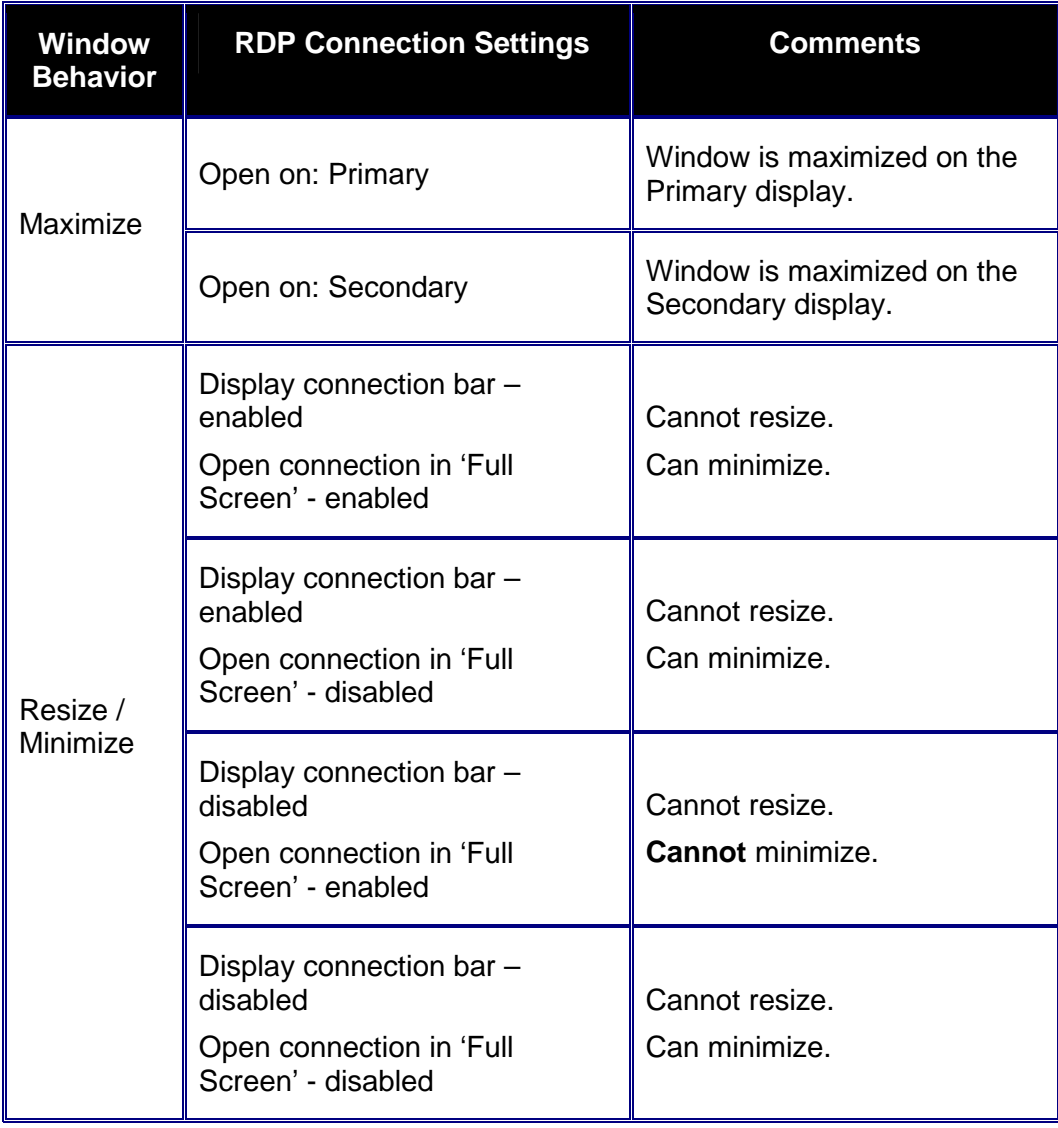

Appendix B - A "Quad" client with two display devices

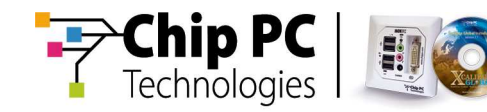

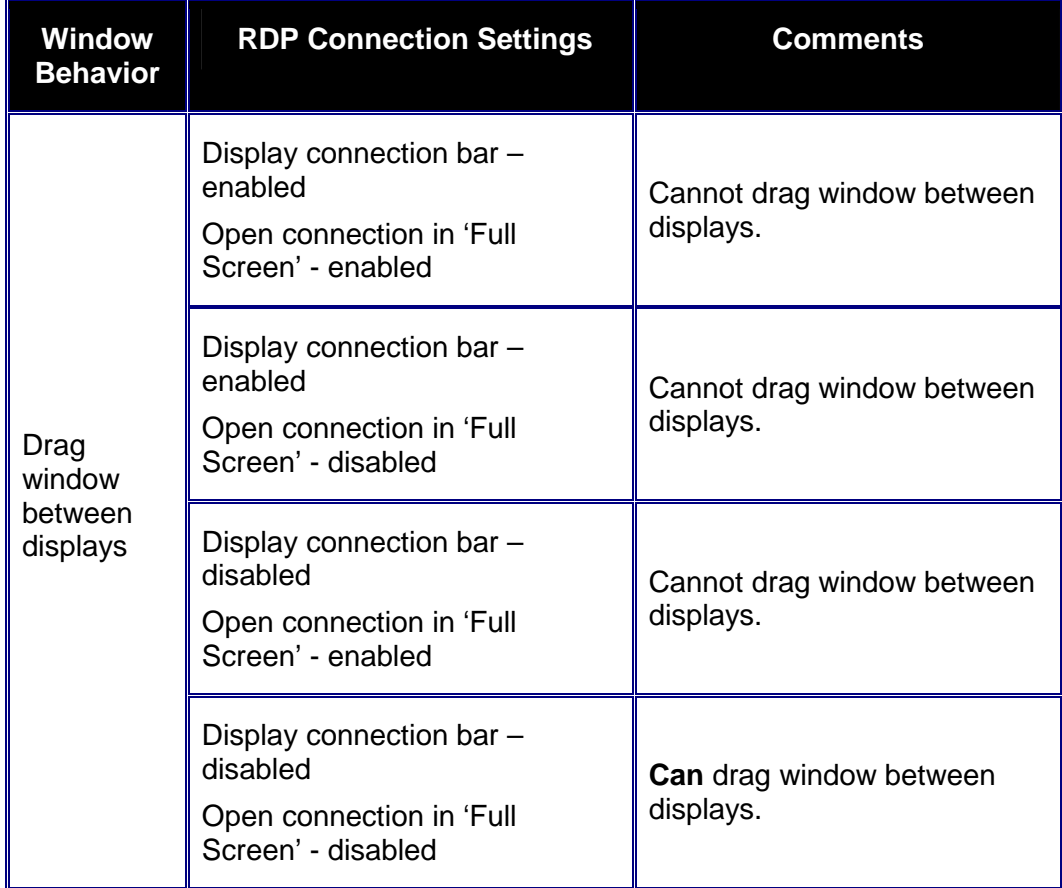